<span id="page-0-0"></span>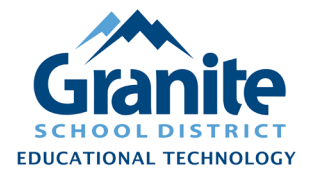

### **Destiny – Staff Tutorial – Login and Basic Navigation Instructions – Switching Between 'Destiny Discover' and 'Back Office' – Switching Between School Sites**

This tutorial provides instructions for:

- [Logging in to a school Destiny site from a direct Link](#page-0-0)
- [Logging in to Destiny via the district Destiny page](#page-0-1)
- [Switching between the 'Destiny Discover' \(student\) and 'Back Office' \(staff\) interfaces](#page-1-0)
- Switching between multiple Destiny school sites

### **Login Method 1: School Destiny Site - Direct Link**

**1.** Follow a direct link to your school's Destiny site. Such links may be found in various places, such as GSD Workspaces, the granitesd.org bookmarks menu, school websites, or the district Destiny page (**[https://destiny.graniteschools.org](https://destiny.graniteschools.org/)**), listing all school sites.

**Note: You can log in via the Destiny Discover interface or the Back Office interface. These next steps show the Destiny Discover login method.**

**2.** Click **"Login"** in the top right corner of the screen.

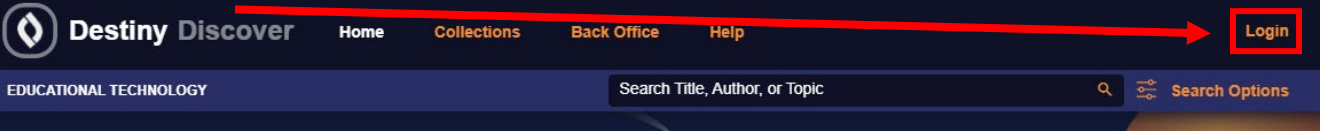

**3.** Enter your district username and current password and click **"Submit."**

<span id="page-0-1"></span>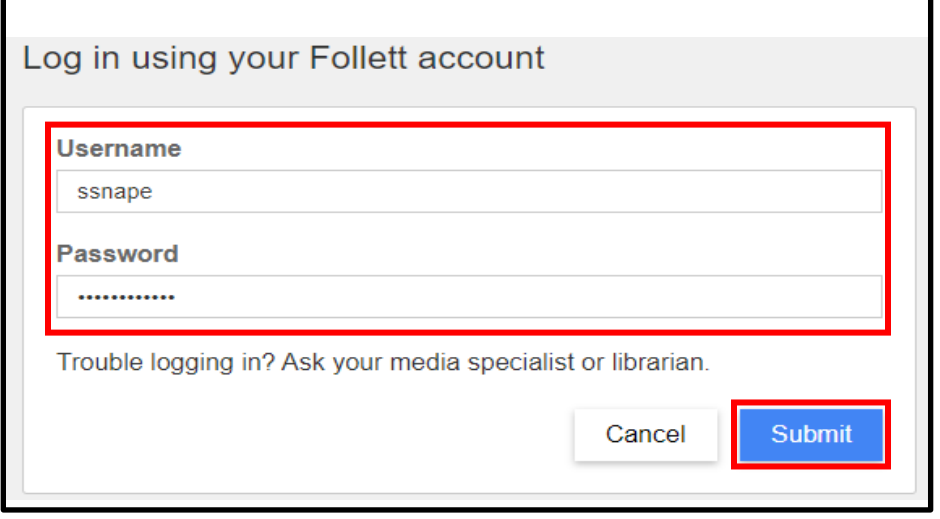

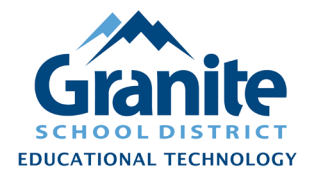

# **Destiny – Staff Tutorial – Login and Basic Navigation Instructions – Switching Between 'Destiny Discover' and 'Back Office' – Switching Between School Sites**

### **Login Method 2: District Destiny Web Page**

- **1.** Visit [https://destiny.graniteschools.org](https://destiny.graniteschools.org/) to access Granite's instance of Destiny.
- **2.** Click **"Log In"** in the top right corner of the page.

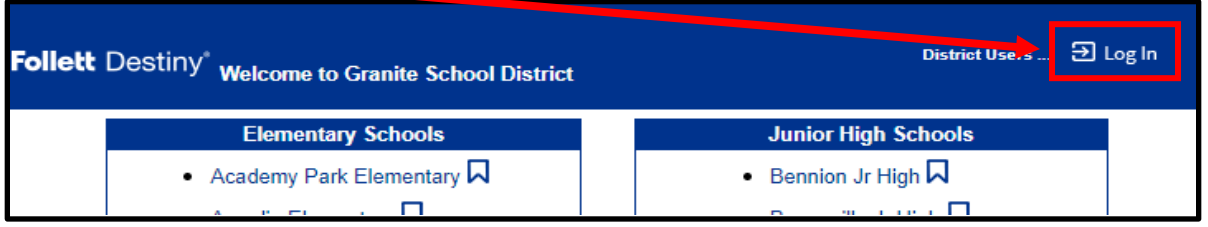

**3.** Enter your district username and your current password and click **"Log In."**

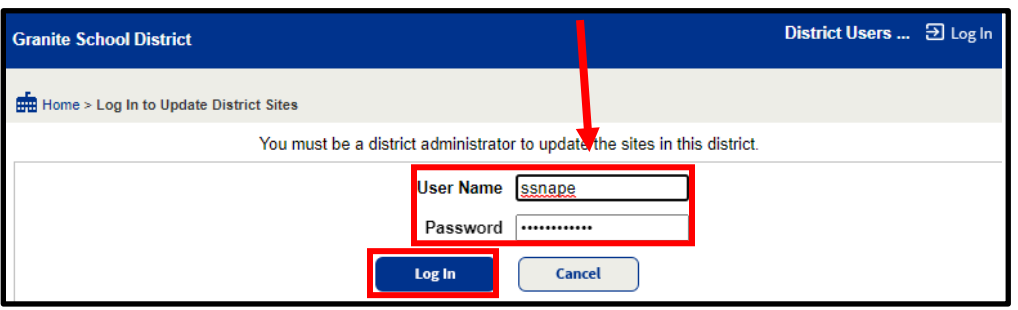

**Note: When logging in from the district page you will be automatically redirected to your "Primary" Destiny site, which is usually your school. Technology coaches and other staff assigned to multiple locations will usually be redirected to the "Educational Technology" Destiny site.**

<span id="page-1-0"></span>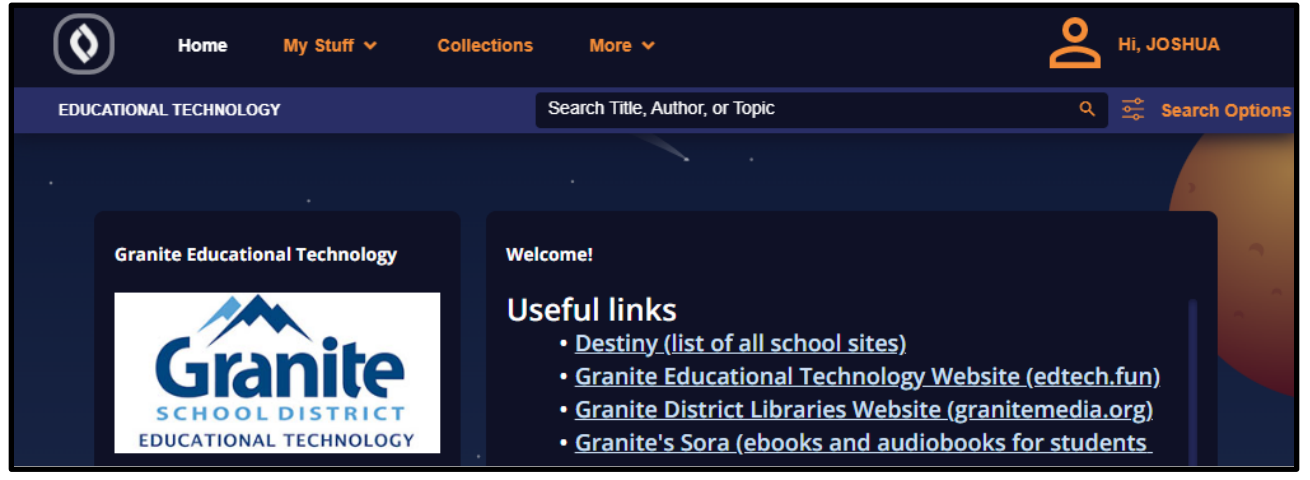

Created 8/12/2022 by the Educational Technology Department **Page 2** of 4

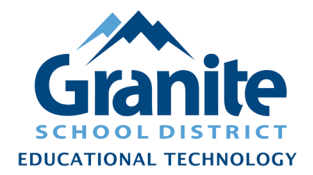

## **Destiny – Staff Tutorial – Login and Basic Navigation Instructions – Switching Between 'Destiny Discover' and 'Back Office' – Switching Between School Sites**

### **Accessing Destiny Back Office**

Most school Destiny sites default to **Destiny Discover**, the student-facing interface for the library catalog. To access **Destiny Back Office** for staff library and resource management tasks, click **"Back Office"** in the Destiny Discover header menu.

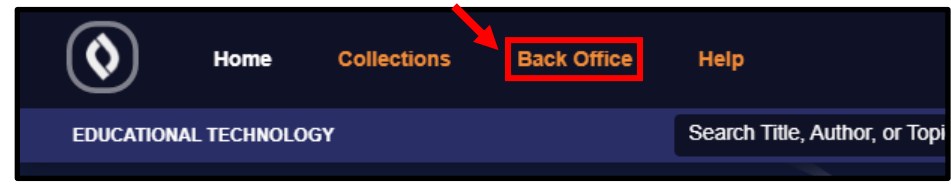

**Note: depending on your screen width, you may need to to first click the three-line button in the top right corner to view the menu options, or you may need to first click "More" in the menu to see the "Back Office" option.**

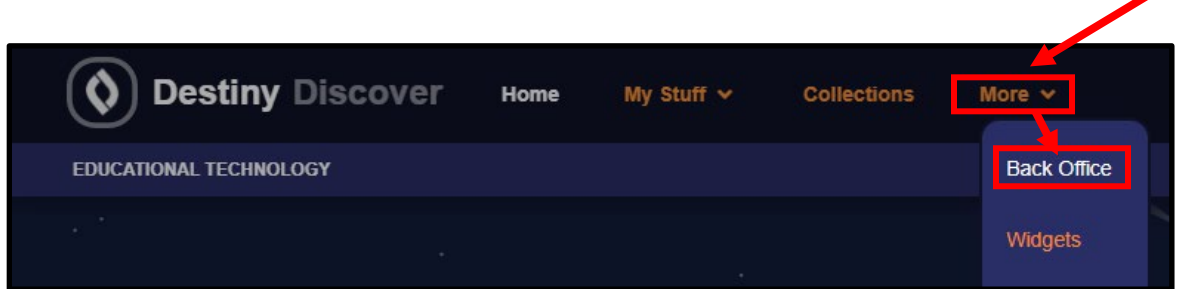

### **Accessing Destiny Discover**

If you are in Destiny Back Office and wish to switch to the Destiny Discover interface, click **"Catalog"** in the Back Office Header Menu, then click **"Destiny Discover"** in the left menu.

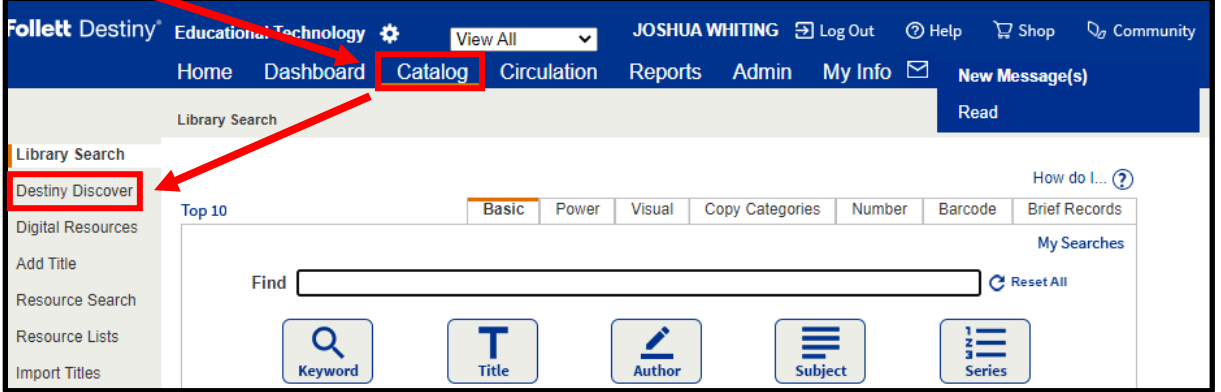

Created 8/12/2022 by the Educational Technology Department **Page 3** of 4

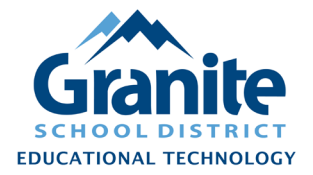

# **Destiny – Staff Tutorial – Login and Basic Navigation Instructions – Switching Between 'Destiny Discover' and 'Back Office' – Switching Between School Sites**

#### **Switching Between Destiny School Sites**

**Note: the option to switch between sites is only available when using the Destiny Back Office interface.**

If you have access to multiple sites in Destiny, you can toggle between them by clicking the "gear" button to the right of the current site name in the header, and then choosing another available site from the "Select a Site" drop-down menu.

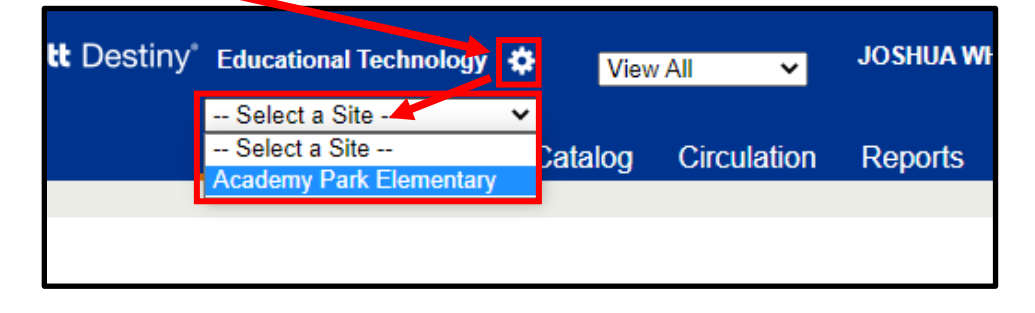